## **JPHCS誌・査読者の登録方法 <JPHCS誌のアカウントを未登録の方>**

## **①以下ページにアクセスし、アカウント仮登録に進みます。**

**<https://www.editorialmanager.com/jphc>**

画面の案内に従って、名前とメールアドレスを入力してください。 (ORCID番号から情報登録することも可能です。)

## **②登録後、本人確認のためのメールが送られます。 メール内のURLをクリックし、各手順にそって情報を入力し、 「Institution Related Information」内、「Available as a Reviewer?」 の項目を「Yes」にしてください。 (デフォルトでは「No」となっています。)**

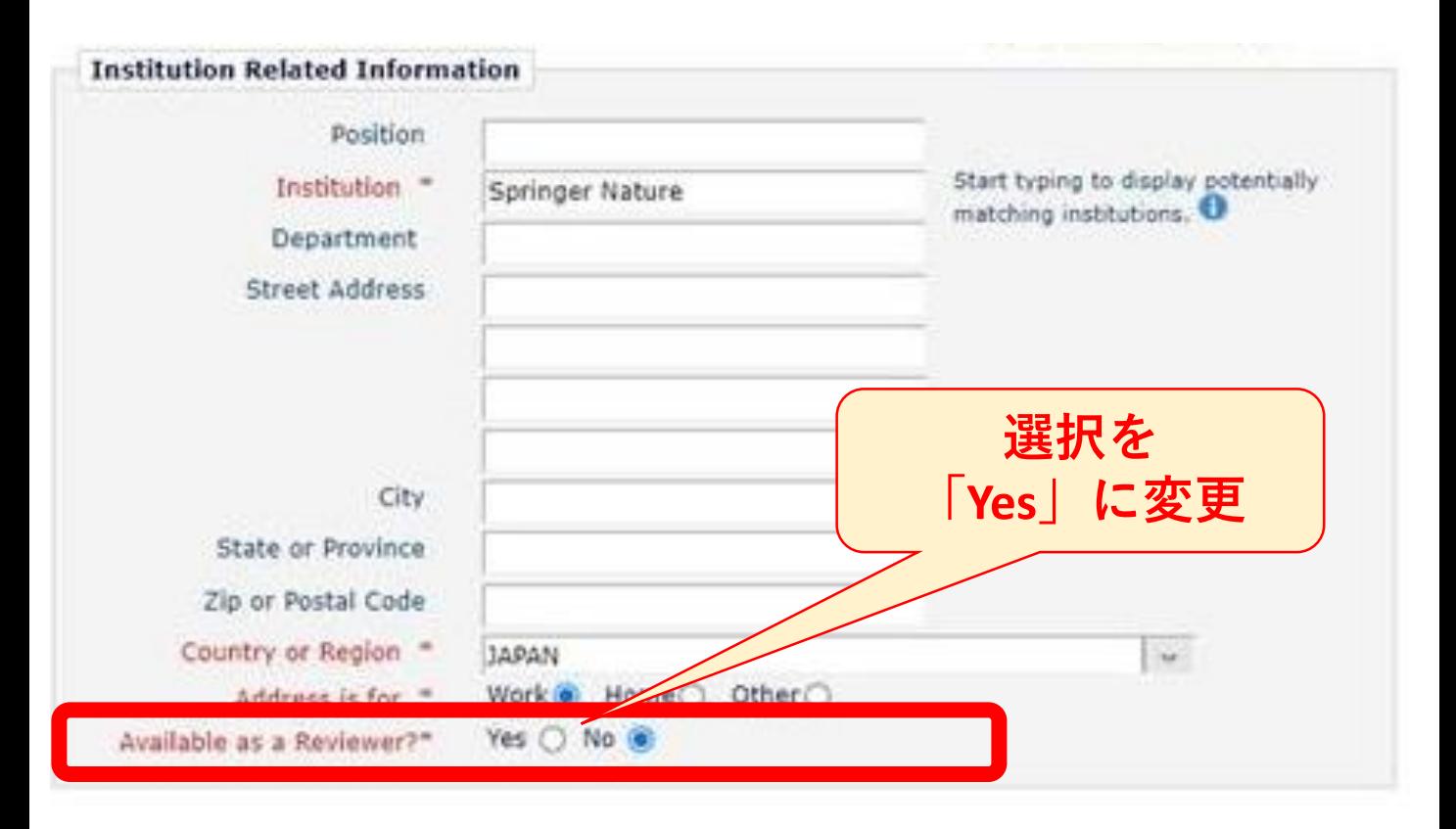

⇒**後日、Reviewerとして登録させていただきます。**

## **JPHCS誌・査読者の登録方法 <JPHCS誌のアカウントに登録済みの方>**

**①以下ページにログインします。**

**<https://www.editorialmanager.com/jphc> 画面右上のユーザーネームをクリックし、 表示されたウインドウ内の「Update My Information」から アカウント登録情報画面に入ります。**

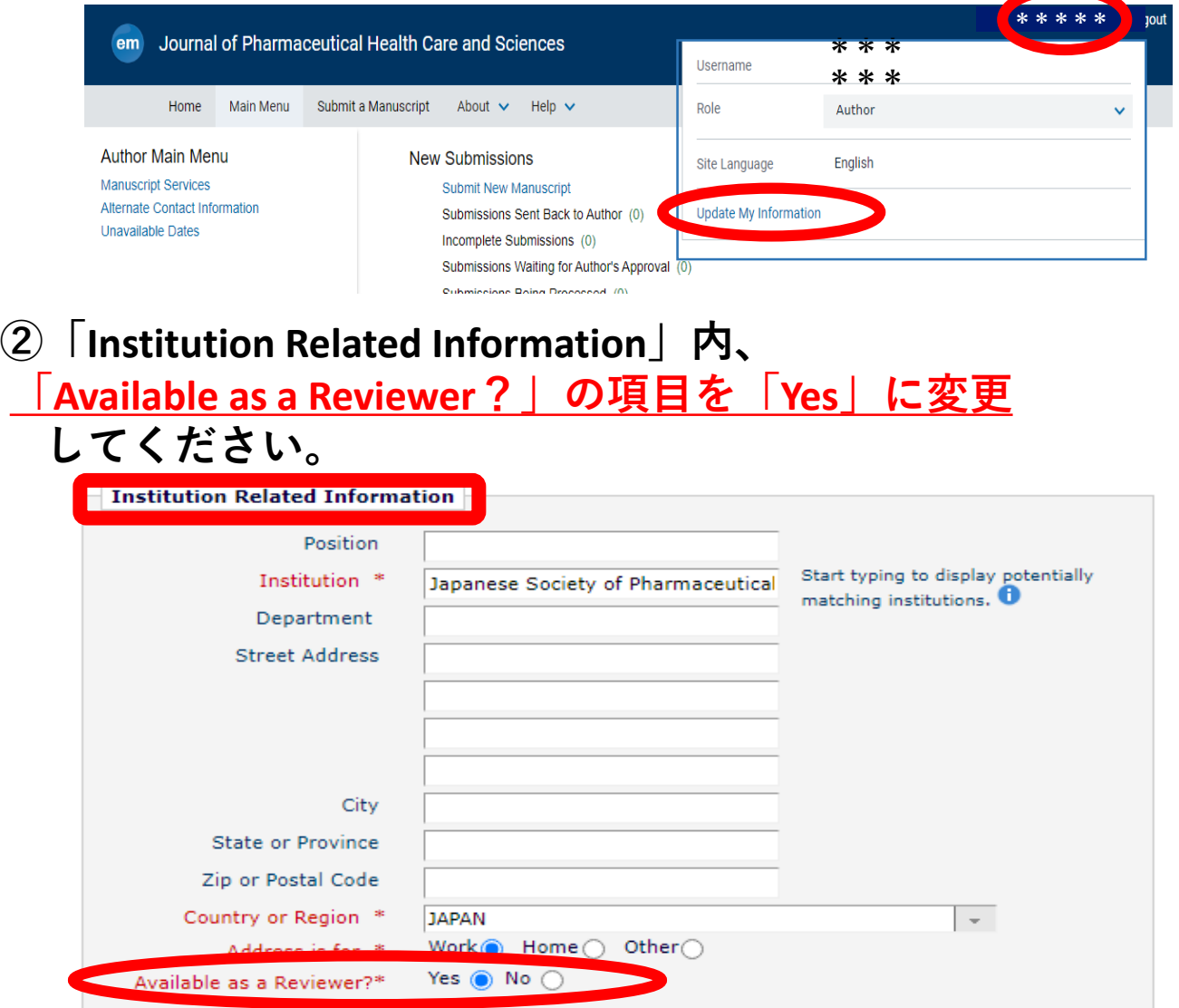

**③その下の「Personal Classifications」の登録内容も確認いただき、 適宜更新してください。**

⇒**後日、Reviewerとして登録させていただきます。**